## **Funzioni del Quadro RS**

Il quadro **RS "Prospetti Vari"** può essere compilato:

• in automatico dal software, nel caso di utilizzo del modulo contabilità GB. I dati provengono direttamente dalle scritture contabili ed è possibile visualizzare il dettaglio degli importi, che determinano il risultato riportato nel rigo, facendo doppio click nei campi di colore giallo intenso/celeste.

Le parti integrate sono:

- RS107 Ricavi
- Sezione della Verifica Operatività
- manualmente dall'utente, inserendo direttamente i dati nel quadro (campi gialli) o all'interno delle gestioni di dettaglio (campi celesti).

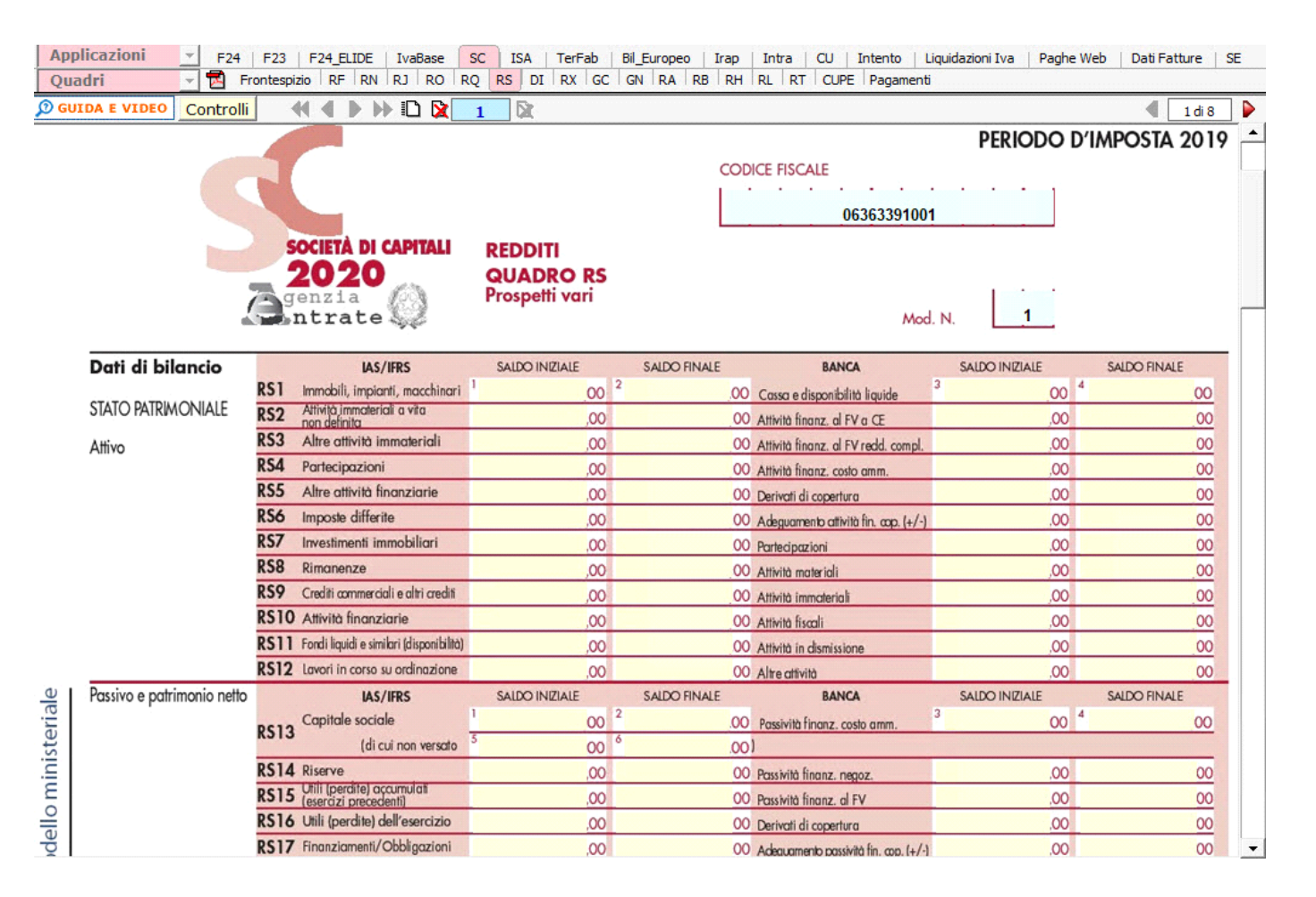

**Sezione "Verifica dell'operatività e determinazione del reddito imponibile minimo dei soggetti non operativi"**

Verifica dell' operatività e determinazione del reddito imponibile minimo dei

Cliccando il pulsante soggettinon operativi si accede alla maschera "Verifica dell'operatività".

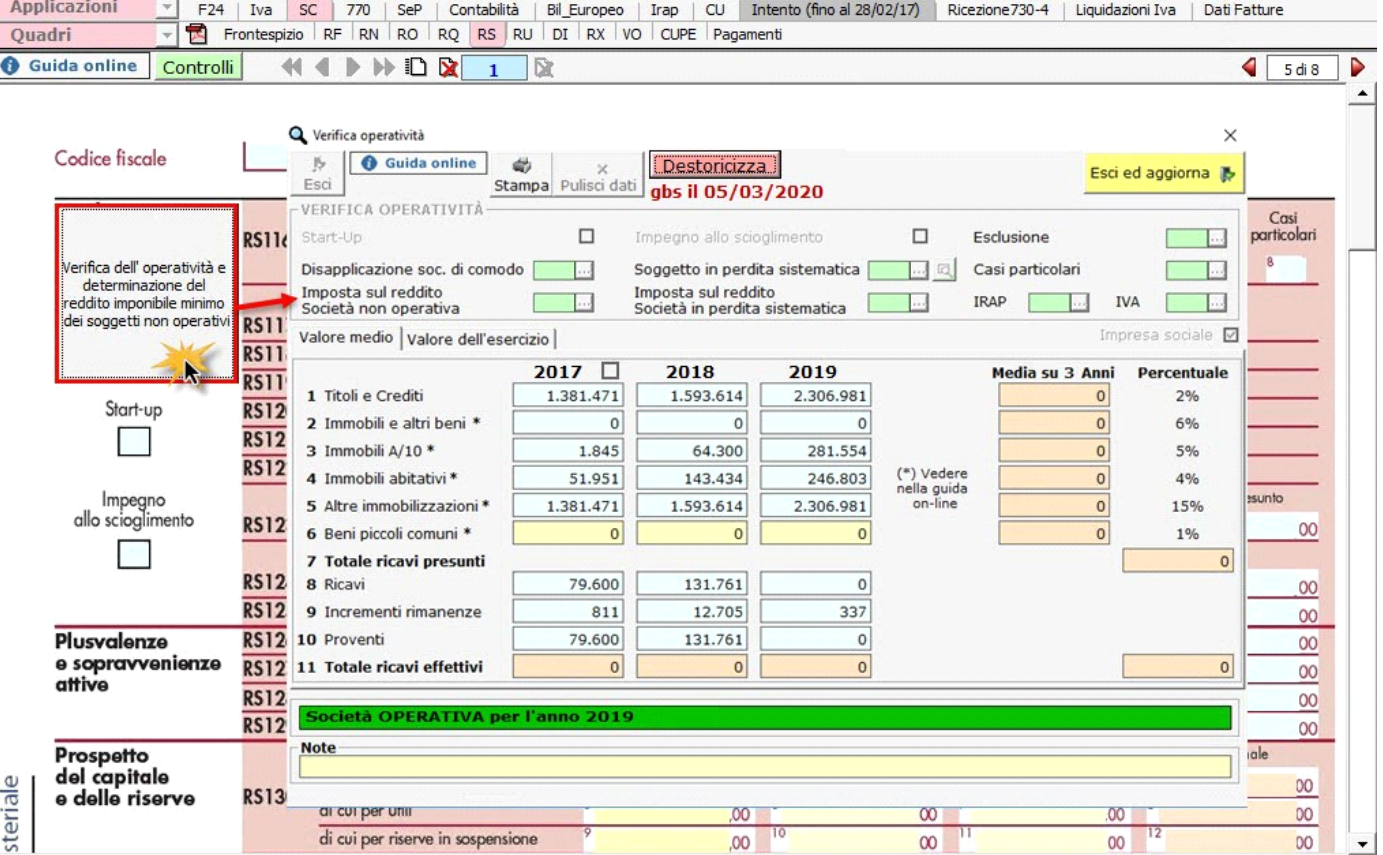

La gestione "Verifica Operatività" è compilata in automatico dal software per gli anni in cui si è gestita la contabilità con il software GB. Tale gestione è comunque compilabile manualmente dall'utente:

- indicando il dato direttamente all'interno del campo giallo (se la contabilità per il 2018 non è abilitata);
- effettuando doppio click nei campi azzurri ed inserendo il dato in "forzatura" (se la contabilità per il 2018 è abilitata).

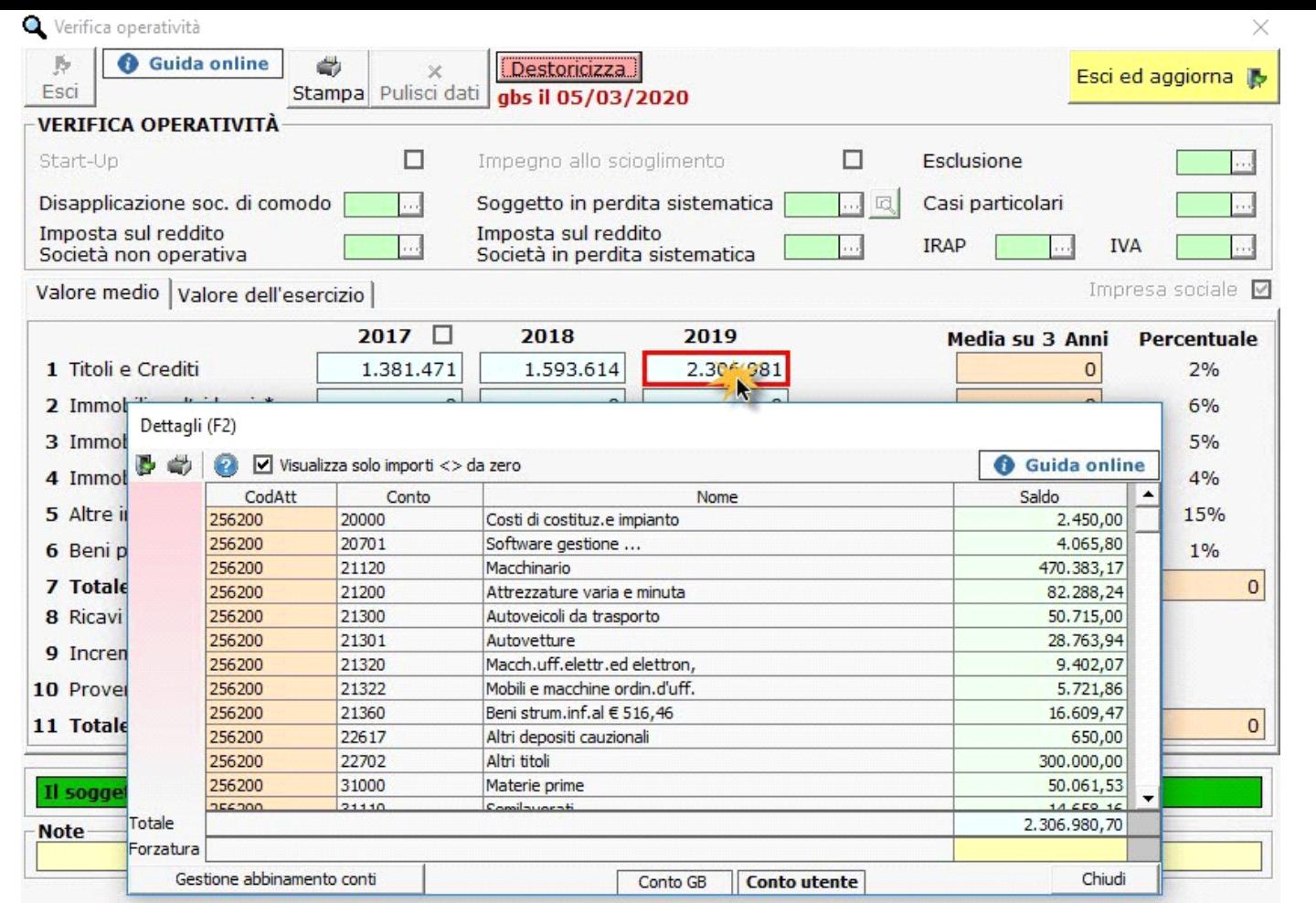

Esci ed aggiorna D

Ultimata la compilazione della gestione, cliccando sul pulsante **della procedura di procedura aggiorna il dichiarativo riportando gli** importi contenuti nel prospetto negli appositi campi del modello.

Per maggiori informazioni sul funzionamento del prospetto cliccare sul pulsante quida on-line all'interno della maschera stessa.

**Sezione "Perdite d'impresa non compensate"**

.

Nella sezione "Perdite d'impresa non compensate " è presente la gestione delle perdite d'impresa, che si apre cliccando il pulsante

**Gestione Perdite** 

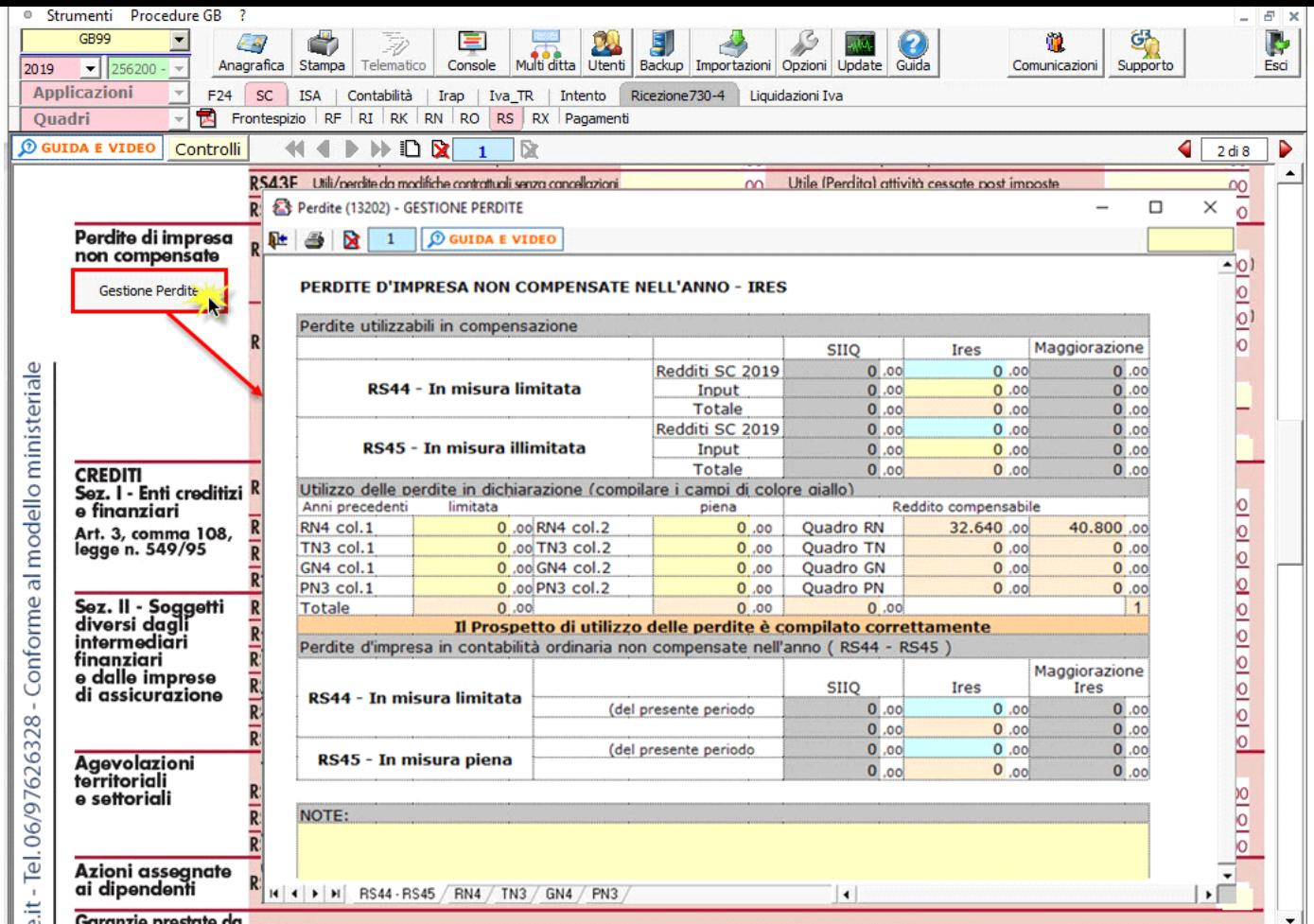

La gestione appare già compilata tramite il riporto automatico dei dati dal modello Redditi SC 2019 (imposta 2018). Il dato può comunque essere inserito da input nei campi di colore giallo.

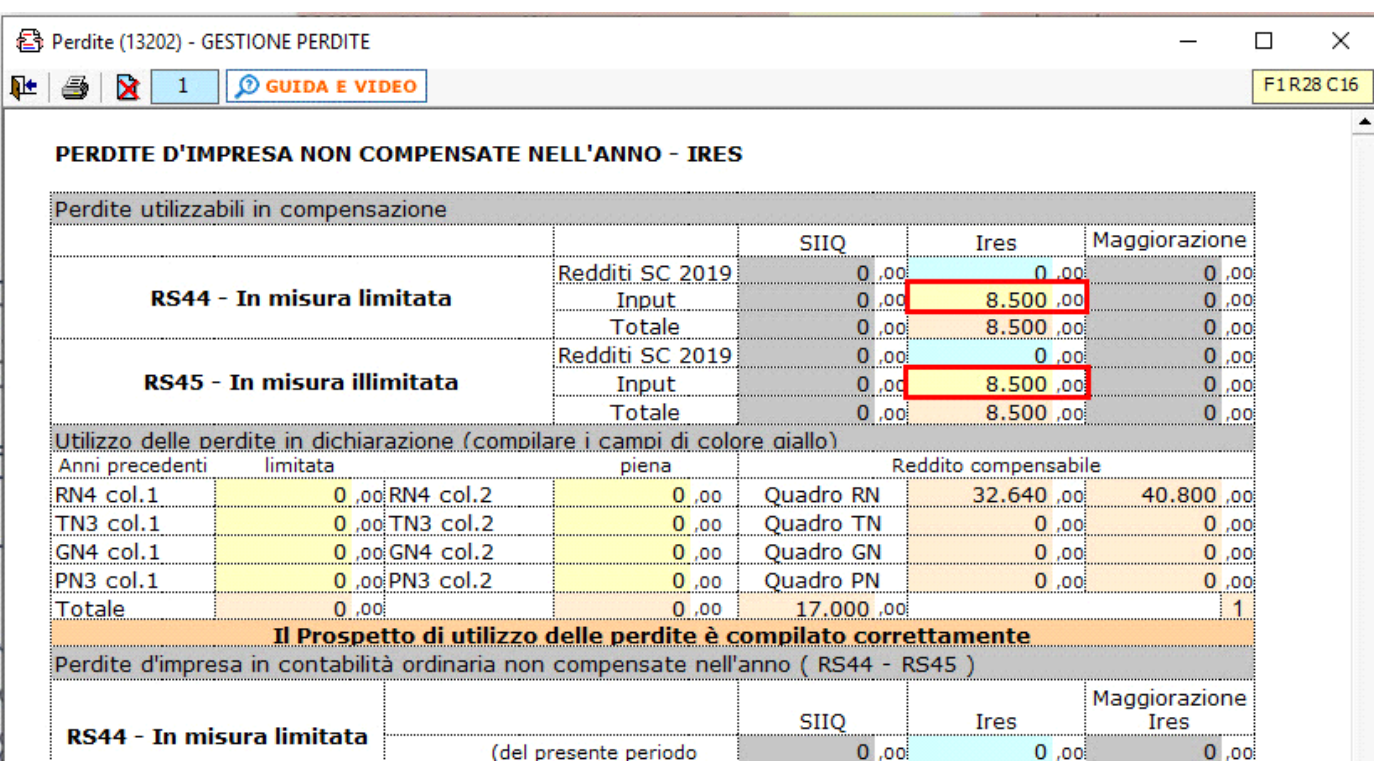

L'utilizzo delle perdite in compensazione avviene manualmente nei campi di colore giallo, in corrispondenza dei quadri in cui è presente il reddito. Eventuali eccedenze alla chiusura del prospetto vengono riportate nei righi RS44 e RS45 del modello.

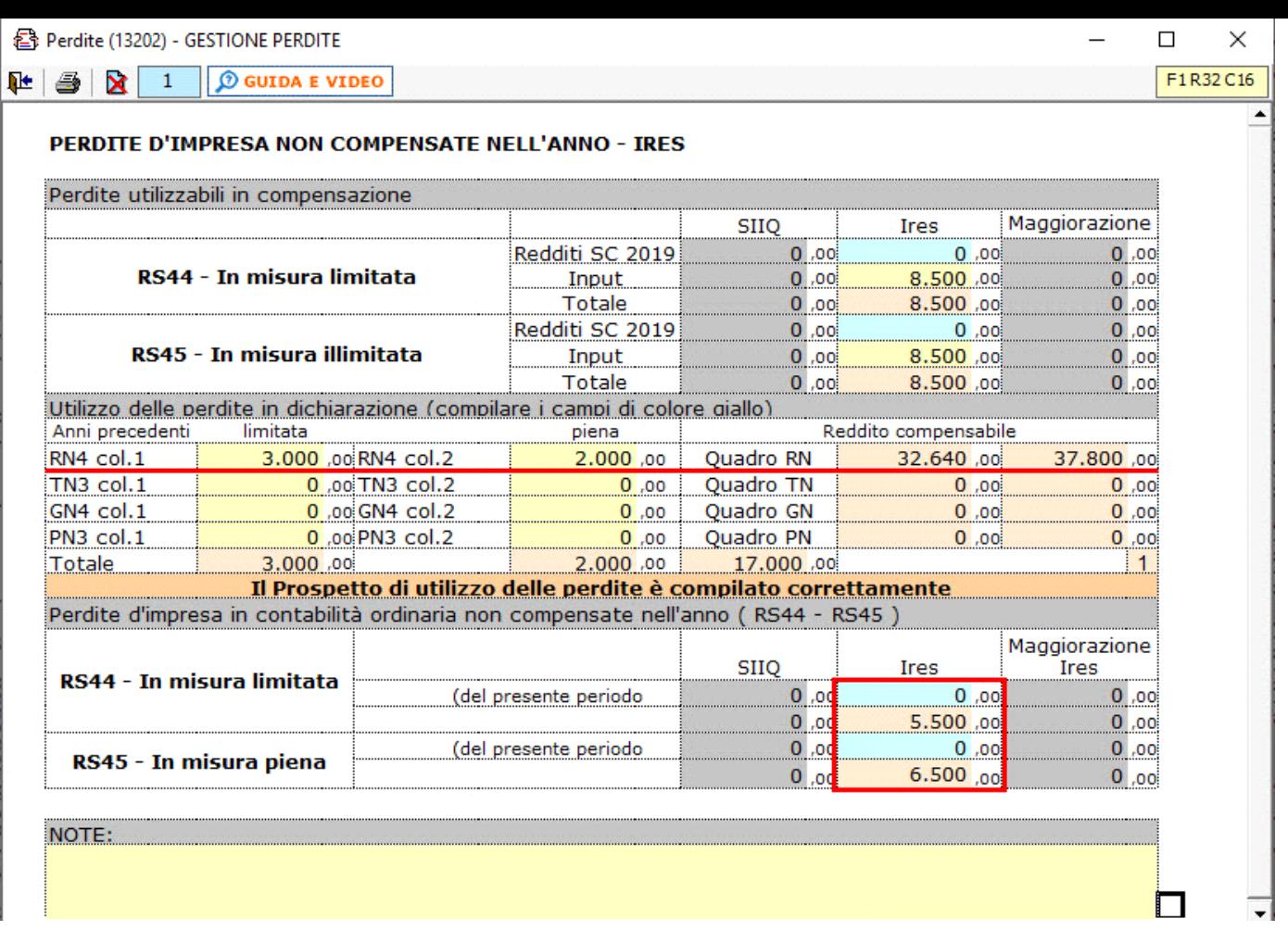

Nella gestione sono presenti anche le schede del quadro contenente il reddito utilizzato in compensazione. Cliccando in basso in corrispondenza di ciascun quadro, è possibile vedere i limiti di reddito entro i quali possono essere scomputate le perdite e il dettaglio delle perdite compensate.

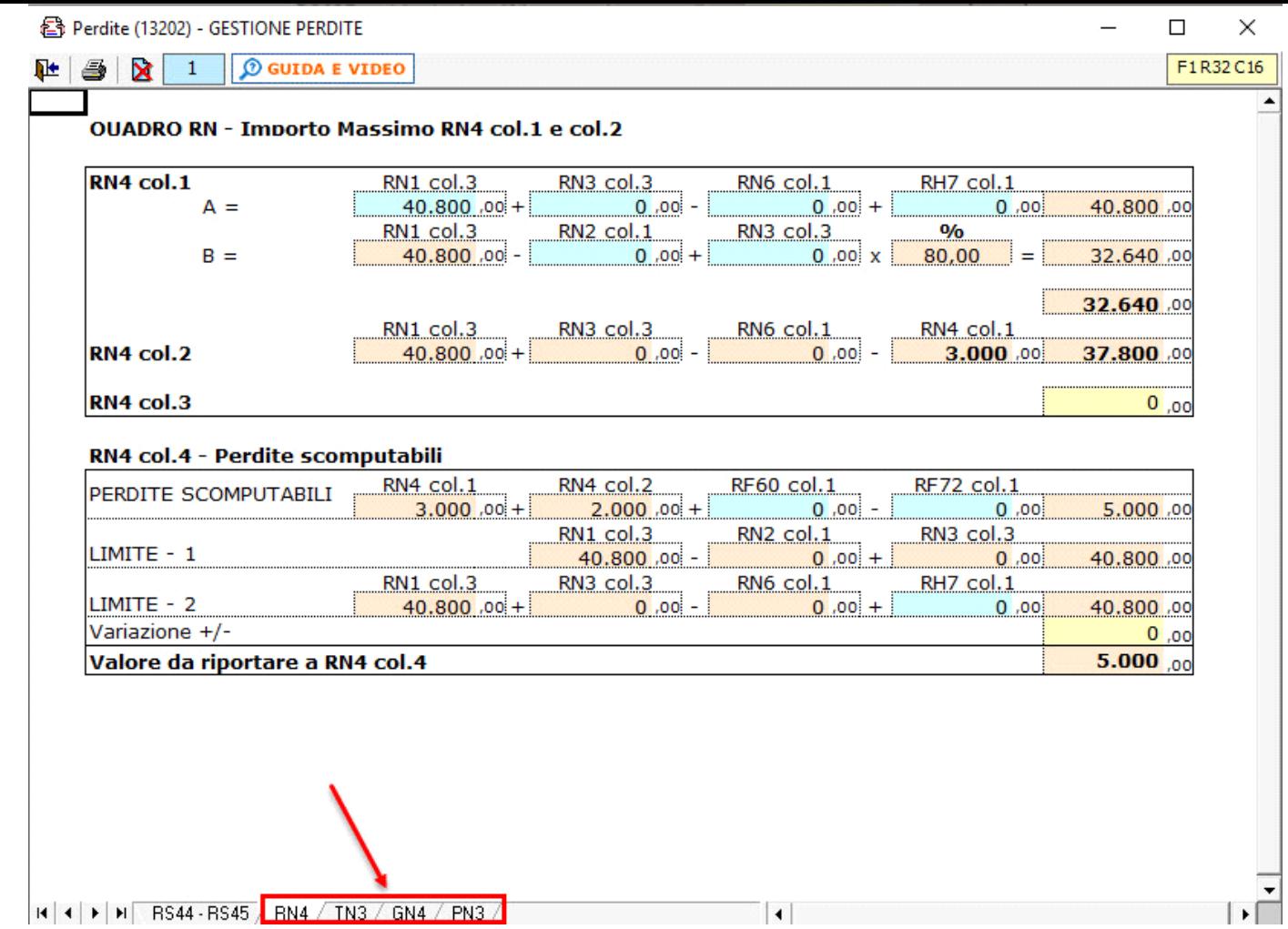

Le colonne "SIIQ" e "Maggiorazione Ires" e Addizionali IRES dei righi RS44 e RS45 sono compilabili da input direttamente nel modello.

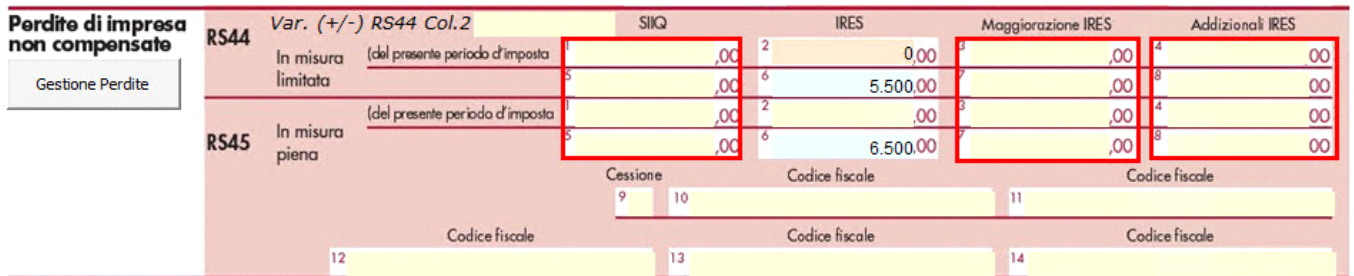

**RS101 – Conservazione dei documenti rilevanti ai fini tributari**

Cliccando il pulsante "Conservazione" si accede ad una gestione dove il software segnala la presenza o meno di documenti conservati nel sistema di GB.

Sarà cura dell'utente indicare il codice 1 o 2 nel campo RS104.

Dalle gestione è possibile procedere direttamente alla procedura di conservazione.

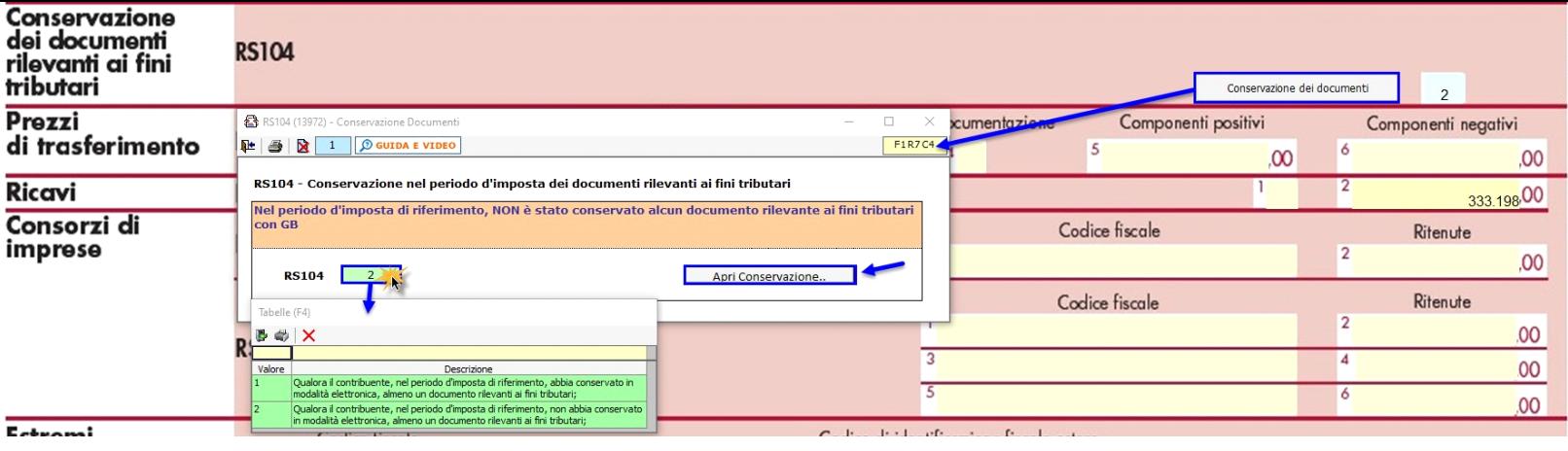

N° doc. 36295 - aggiornato il 21/03/2019 - Autore: GBsoftware S.p.A

GBsoftware S.p.A. - Via B. Oriani, 153 00197 Roma - C.Fisc. e P.Iva 07946271009 - Tel. 06.97626336 - Fax 075.9460737 - [email protected]